# **Deploying 1E Client on Windows**

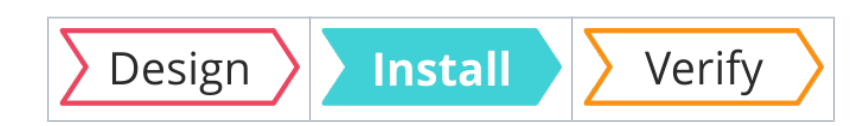

### Summary

Guidance for deploying 1E Client onto **Windows** computers, including installation and uninstallation.

If you are upgrading Tachyon Agent or other 1E client agents to 1E Client then please consult [Upgrading](https://help.1e.com/display/1EC51/Upgrading+to+1E+Client)  [to 1E Client](https://help.1e.com/display/1EC51/Upgrading+to+1E+Client).

If you are reconfiguring 1E Client then please refer to [Reconfiguring 1E Client](https://help.1e.com/display/1EC51/Reconfiguring+1E+Client).

# <span id="page-0-0"></span>Requirements

Please review [Design Considerations](https://help.1e.com/display/1EC51/Design+Considerations) and [Requirements](https://help.1e.com/display/1EC51/Requirements) pages. After installation please review the [Verifyi](https://help.1e.com/display/1EC51/Verifying) [ng](https://help.1e.com/display/1EC51/Verifying) page.

For details of supported OS platforms please refer to [Supported Platforms](https://help.1e.com/display/1EC51/Supported+Platforms) reference page.

Guidance below is for deployment on Windows devices. Please refer to [Deploying 1E Client on macOS](https://help.1e.com/display/1EC51/Deploying+1E+Client+on+macOS), [Deploying 1E Client on Linux](https://help.1e.com/display/1EC51/Deploying+1E+Client+on+Linux) and [Deploying 1E Client on Solaris.](https://help.1e.com/display/1EC51/Deploying+1E+Client+on+Solaris)

Please contact 1E if guidance is required for installation on other non-Windows OS and for Android.

1E Client does not have a license key. Even so, you must adhere to the terms of your license Λ agreement.

### <span id="page-0-1"></span>**Deployment choices**

You must decide how you will configure the 1E Client and deploy to devices. For more information about configuring the 1E Client properties during and after installation, please refer to 1E Client configuration [settings and installer properties](https://help.1e.com/display/1EC51/1E+Client+configuration+settings+and+installer+properties).

Deploying 1E Client is normally achieved using your existing software deployment tool, for example Microsoft System Center Configuration Manager. Some organizations may require the 1E Client to be packaged. The [1E Client Deployment Assistant 1.5 \(CDA\)](https://help.1e.com/display/CDA15/Welcome) is designed to help install Windows versions of 1E Client and other 1E agents using Configuration Manager. It includes template transform files for each combination of client/agent for 32-bit and 64-bit platforms, and automatically creates collections and deployments in Configuration Manager, so that you only need to populate the collections.

If you have Configuration Manager then [1E Client Deployment Assistant 1.5 \(CDA\)](https://help.1e.com/display/CDA15/Welcome) is the recommended method of deploying a new installation or upgrade of the 1E Client on Windows.

### <span id="page-0-2"></span>**Windows installation account**

The 1E Client installer installs a service as local system, therefore the installation account for Windows clients must be capable of being elevated in order to run the installer. The simplest way of achieving this is for the account to have full local administrator rights (as a member of the localgroup administrators, either directly or indirectly).

### <span id="page-0-3"></span>Preparation

☑

1E Client installation files are available for download from the [1E Support Portal](https://1eportal.force.com/s/tachyontopicdetail).

The 1E Client should be installed on all Windows clients. You must use the correct installer according to the Windows architecture of the device:

#### **On this page:**

• [Requirements](#page-0-0)

- [Deployment choices](#page-0-1) [Windows installation](#page-0-2)
- [account](#page-0-2)
- **[Preparation](#page-0-3)**
- [Installing the 1E Client](#page-1-0)  [interactively](#page-1-0)
- [Welcome](#page-1-1)
- [End-User License](#page-1-2)  [Agreement](#page-1-2)
- **[Installation Folder](#page-1-3)**
- [Tachyon](#page-1-4)
- [Nomad](#page-4-0)
- [PXE Everywhere](#page-5-0)
- [Shopping](#page-6-0)
- [WakeUp](#page-7-0)
- Ready to Install the 1E **[Client](#page-8-0)**
- [InstallShield Wizard](#page-8-1)  [Completed](#page-8-1)
- Installing the 1E Client by [command-line](#page-8-2)
	- [1E Client](#page-8-3)
	- [Tachyon client](#page-9-0)
	- [Nomad client](#page-10-0)
	- [PXE Everywhere Agent](#page-11-0)
	- [Shopping client](#page-12-0)
	- [WakeUp client](#page-12-1)
	- [Command-line examples](#page-14-0) [Example command](#page-14-1)[line using a MST](#page-14-1)  [transform file](#page-14-1)
		- Example which [enables only](#page-14-2)  [Tachyon client](#page-14-2)
		- Example which
		- [enables only Nomad](#page-14-3)  [client](#page-14-3) • Example which
		- [enables only PXE](#page-14-4)  [Everywhere Agent](#page-14-4)
		- Example which [enables only](#page-14-5)  [Shopping client](#page-14-5)
		- Example which [enables only](#page-14-6)  [WakeUp client](#page-14-6)
	- [Sysprep and OS images](#page-15-0) [Uninstalling 1E Client](#page-15-1)
- [Manual uninstallation](#page-15-2)
	- [Disabling a feature or](#page-15-3)  [client module](#page-15-3)
	- [Uninstallation using the](#page-15-4)
	- [Windows Installer](#page-15-4)
	- [Tidy up after uninstallation](#page-15-5)
- **1E.Client-x64.msi** is for 64-bit architectures
- **1E.Client-x86.msi** is for 32-bit architectures  $\bullet$

# <span id="page-1-0"></span>Installing the 1E Client interactively

When running the MSI directly or using a command line, please ensure the installation account has the required permissions as described in 151425984.

The following panels describes each screen of the 1E Client installer.

### <span id="page-1-1"></span>**Welcome**

The welcome screen, just click **Next** to continue.

### <span id="page-1-2"></span>**End-User License Agreement**

You must read and then accept this license information by clicking the I accept the terms in the license agreement option before you can continue with the installation. Once this is done click Next.

### <span id="page-1-3"></span>**Installation Folder**

The next screen lets you to choose the folder where the 1E Client will be installed:

By default this is set to:

%programfiles%\1E\Client\

But you can browse to a new folder using the **Change...** button. Once the desired folder has been set you click the **Next** button to continue to the next screen.

### <span id="page-1-4"></span>**Tachyon**

On this screen you configure how the 1E Client connects with the Tachyon platform. If you are installing the 1E Client only to support Nomad, Shopping or WakeUp and do not have the Tachyon platform installed, uncheck the **Enable Tachyon** checkbox and click **Next**.

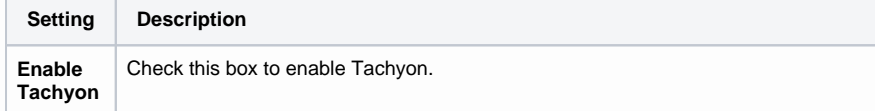

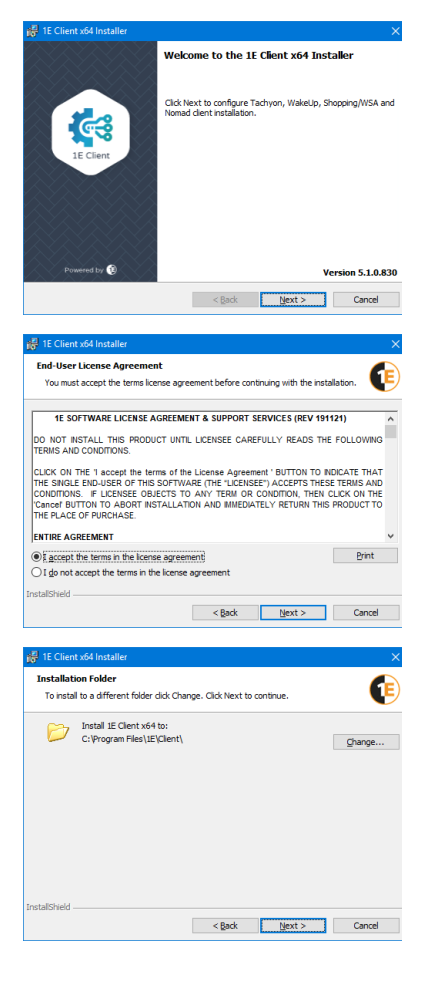

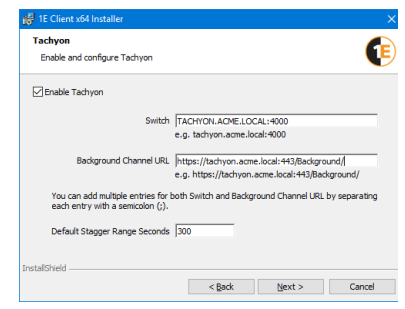

<span id="page-2-0"></span>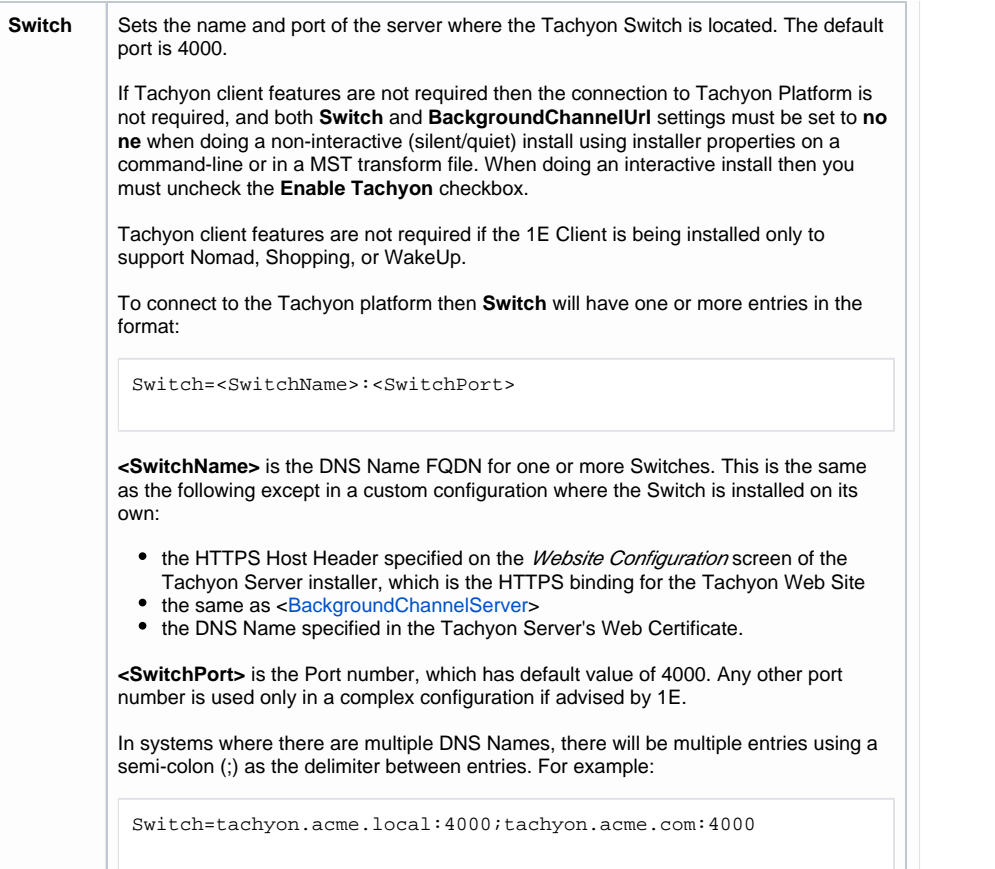

<span id="page-3-0"></span>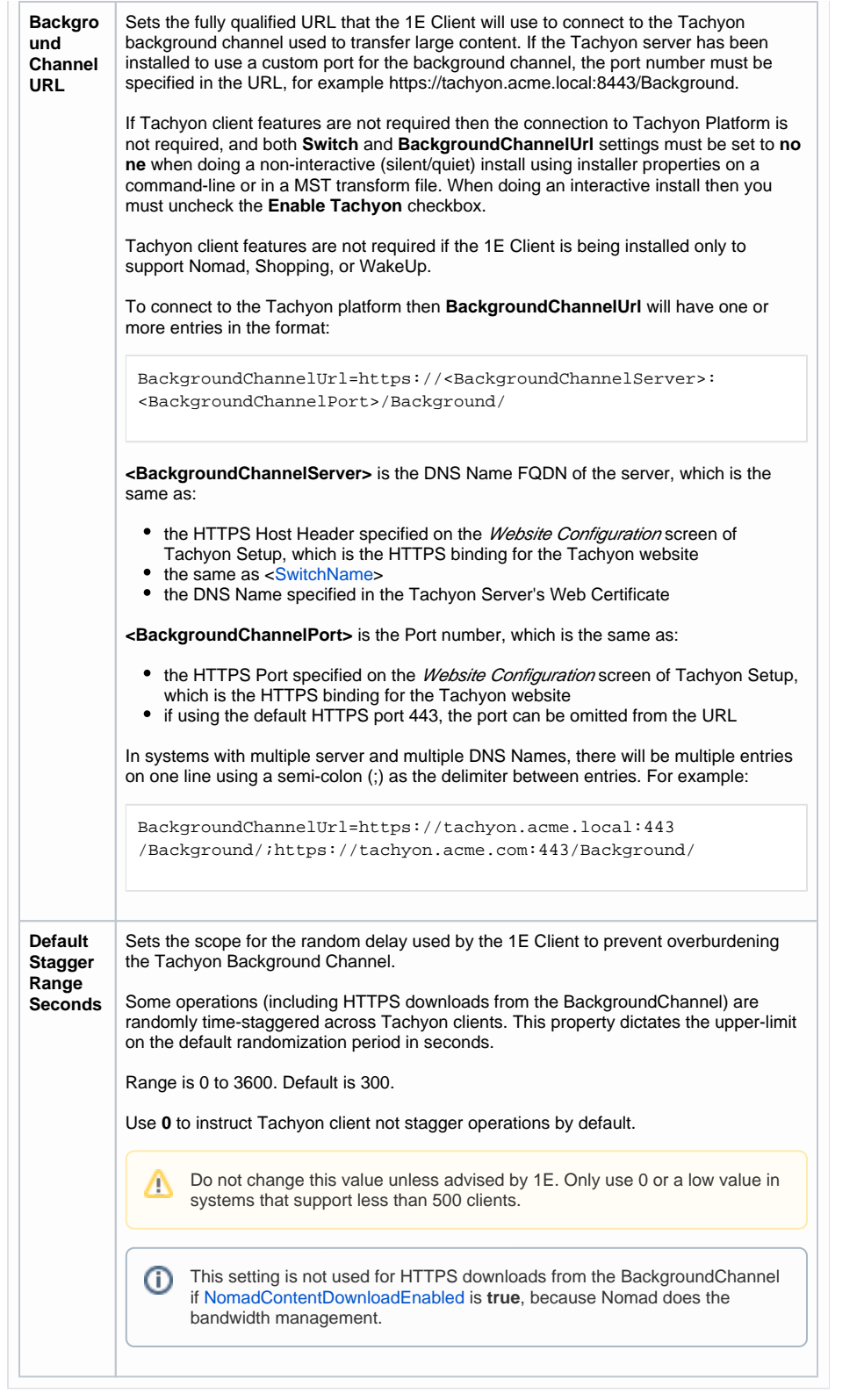

### <span id="page-4-0"></span>**Nomad**

If you are using Nomad 7.0 with Configuration Manager you must enable Nomad on Configuration Manager clients and Distribution Points. The 1E Client Nomad module replaces the NomadBranch client from previous versions of Nomad. You can also use the Nomad client with Tachyon to improve the efficiency of content downloads.

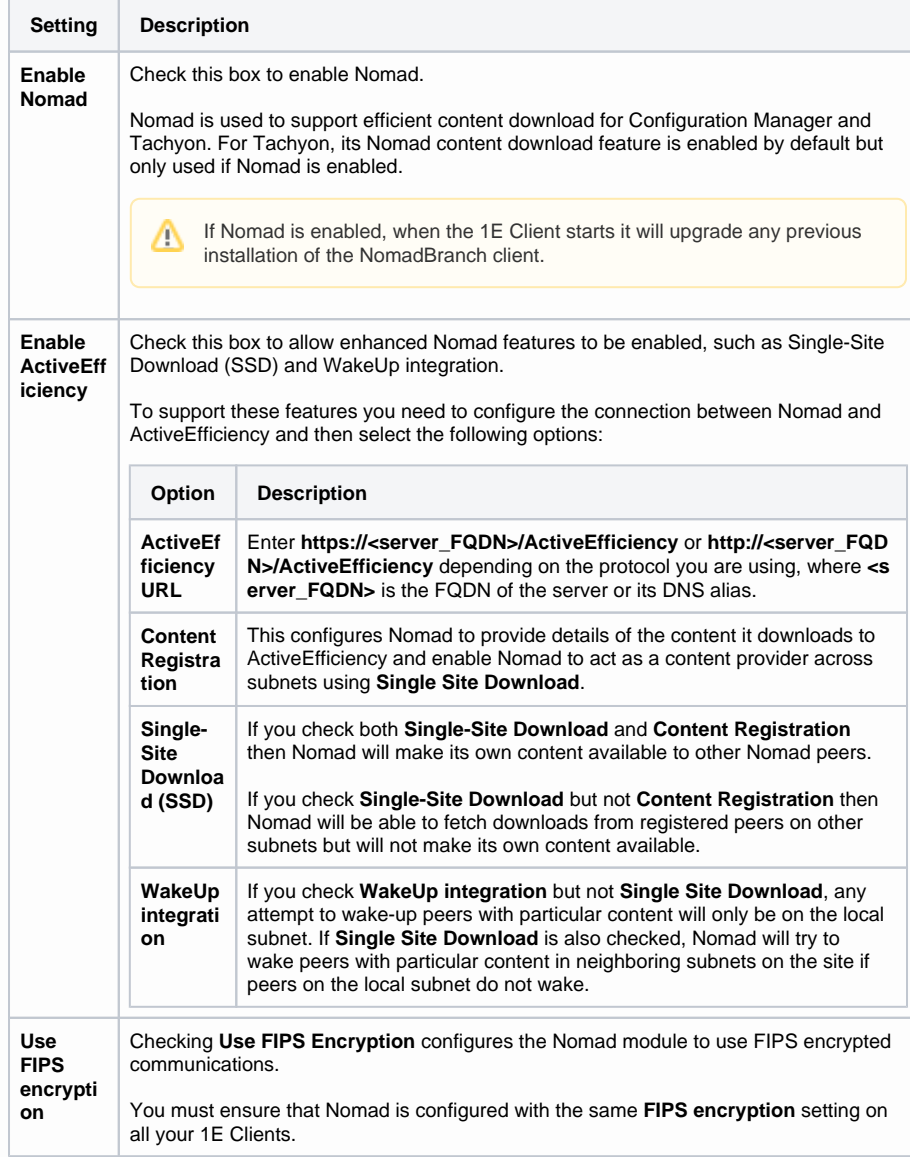

⊡ Enable Nomad<br>Enabling Nomad will upgrade any previous installation of the Nomad Client when the 1E Client<br>starts. Enable ActiveEfficiency ActiveEfficiency URL http://ACME-TCN01.acme.local/ActiveEfficiency  $\boxdot$  Content registration Single-Site Download (SSD) Consume and provide content WakeUp integration - Local subnet and SSD site-wide  $\cup$ Use FIPS encryption < Back Next> Cancel

Œ

**Nomad**<br>Enable and configure Nomad

If you are licensed to use Nomad, you should enable Nomad if you have enabled Tachyon so ⊘ that Tachyon can take advantage of Nomad's content download features which intelligently manage bandwidth and use its peers when downloading content from Tachyon Background Channel and other HTTP/S sources. You do not require Configuration Manager in order for Tachyon to use Nomad. For more information on this feature, please refer to [Design](https://help.1e.com/display/1EC51/Design+Considerations#DesignConsiderations-DownloadingTachyonclientresourcesandNomadintegration)  [Considerations: Downloading Tachyon client resources and Nomad integration](https://help.1e.com/display/1EC51/Design+Considerations#DesignConsiderations-DownloadingTachyonclientresourcesandNomadintegration).

### <span id="page-5-0"></span>**PXE Everywhere**

If you are using PXE Everywhere 4.0 or later you must enable PXE Everywhere. The PXE Everywhere Agent client module of the 1E Client replaces the PXE Everywhere Agent from previous versions of PXE Everywhere.

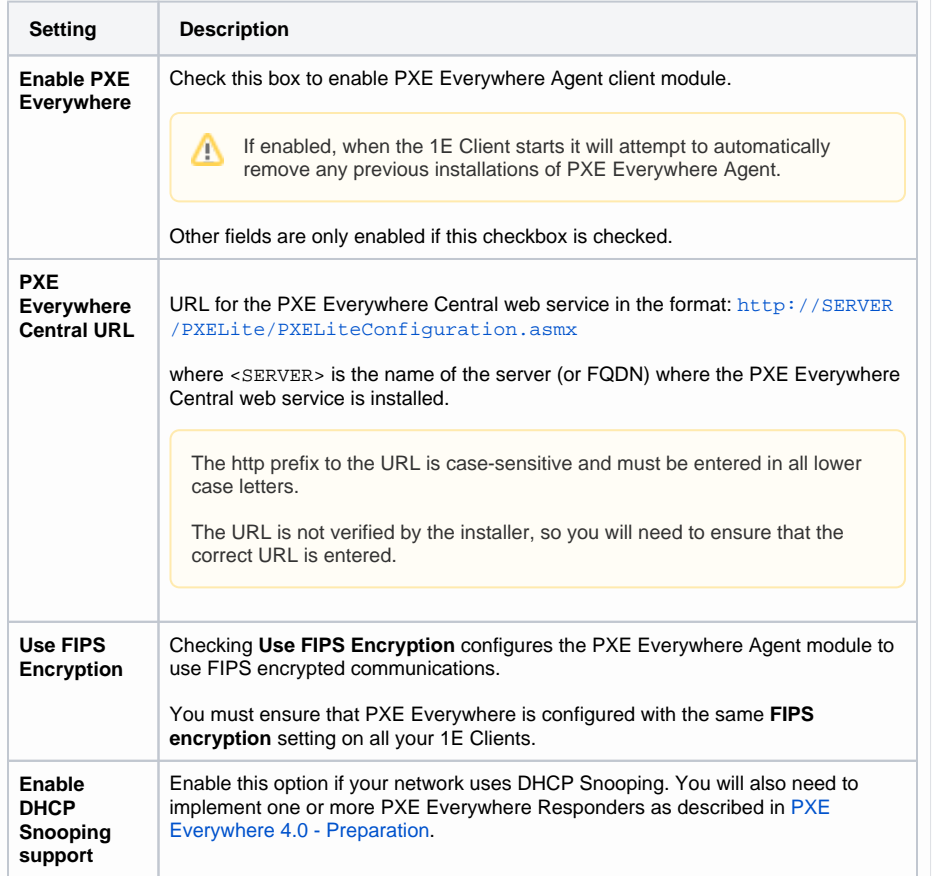

PXE Everywhere<br>Enable and configure PXE Everywhere <sup>E</sup> ⊡ Enable PXE Everywhere<br>Enabling PXE Everywhere will upgrade any previous installation of the PXE agent when the 1E<br>Client starts. PXE Everywhere Central URL:<br>|http://ACME-CM01.acme.local/PXELite/PXELiteConfiguration.asmx Specify encryption type used for communication between PXE Everywhere agents<br>☑ Use FIPS Encryption Enable DHCP Snooping support. This simply changes the port on which the agent listens<br>for DHCP requests from the standard 67 to an alternate port.<br>⊡]Enable DHCP Snooping support: shield  $\leq$  Back Next > Cancel

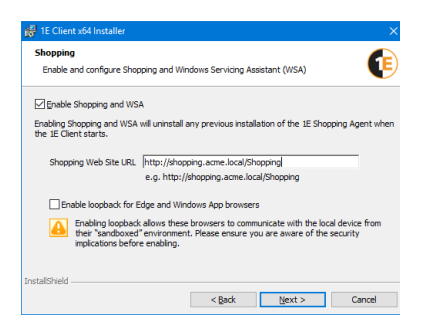

# <span id="page-6-0"></span>**Shopping**

If you are using Shopping 5.5 or later you must enable Shopping. The 1E Client Shopping module replaces the Shopping Agent from previous versions of Shopping.

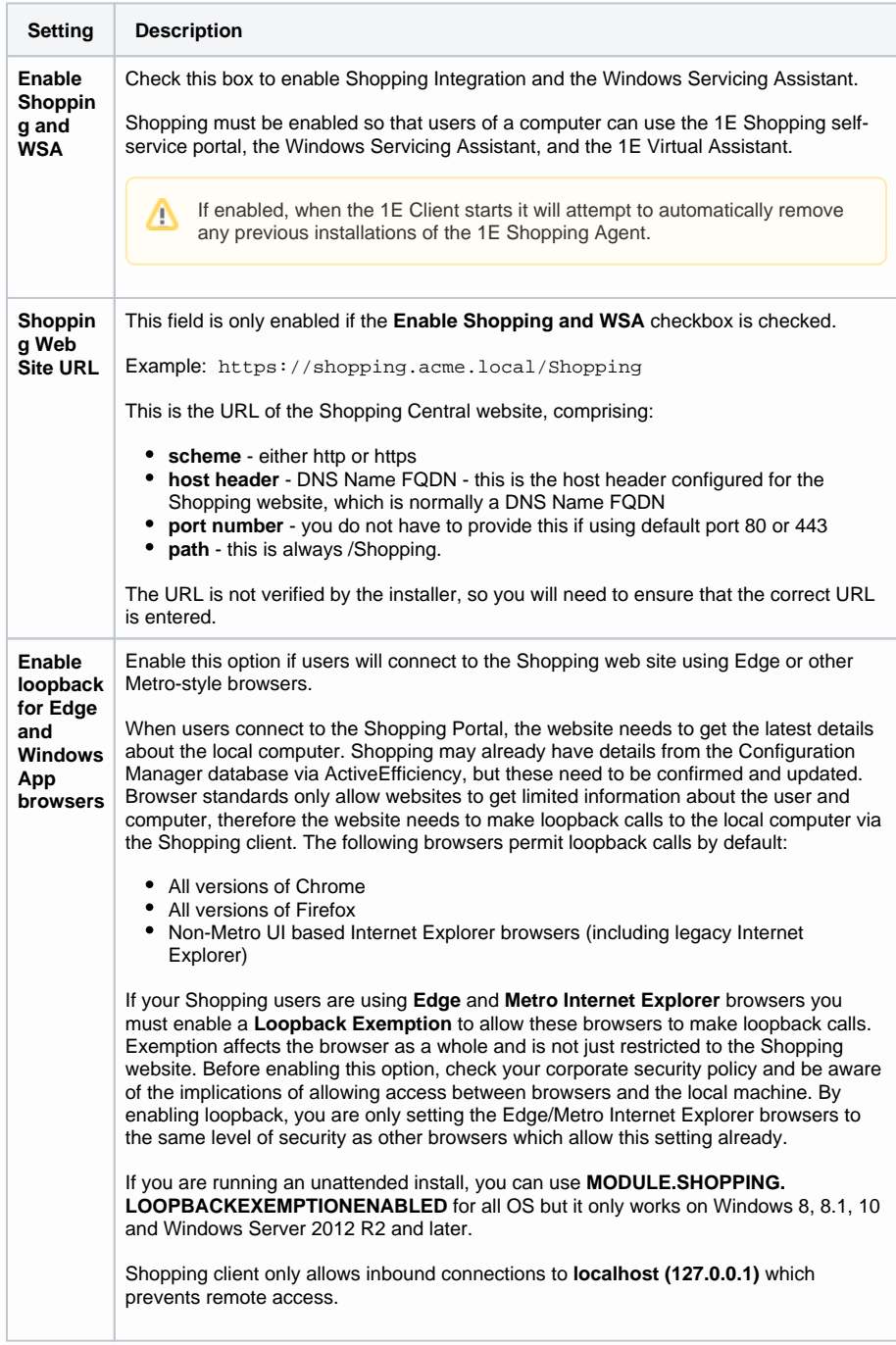

### <span id="page-7-0"></span>**WakeUp**

If you are using version 7.2.500 or later of NightWatchman Management Center or WakeUp Server you must install the 1E Client with this option enabled on client devices and on WakeUp Sever. The 1E Client WakeUp module replaces the WakeUp Agent from previous versions of the 1E Agent. You may optionally use WakeUp with Nomad if you are using Nomad's single-site-download feature (which requires an ActiveEfficiency server).

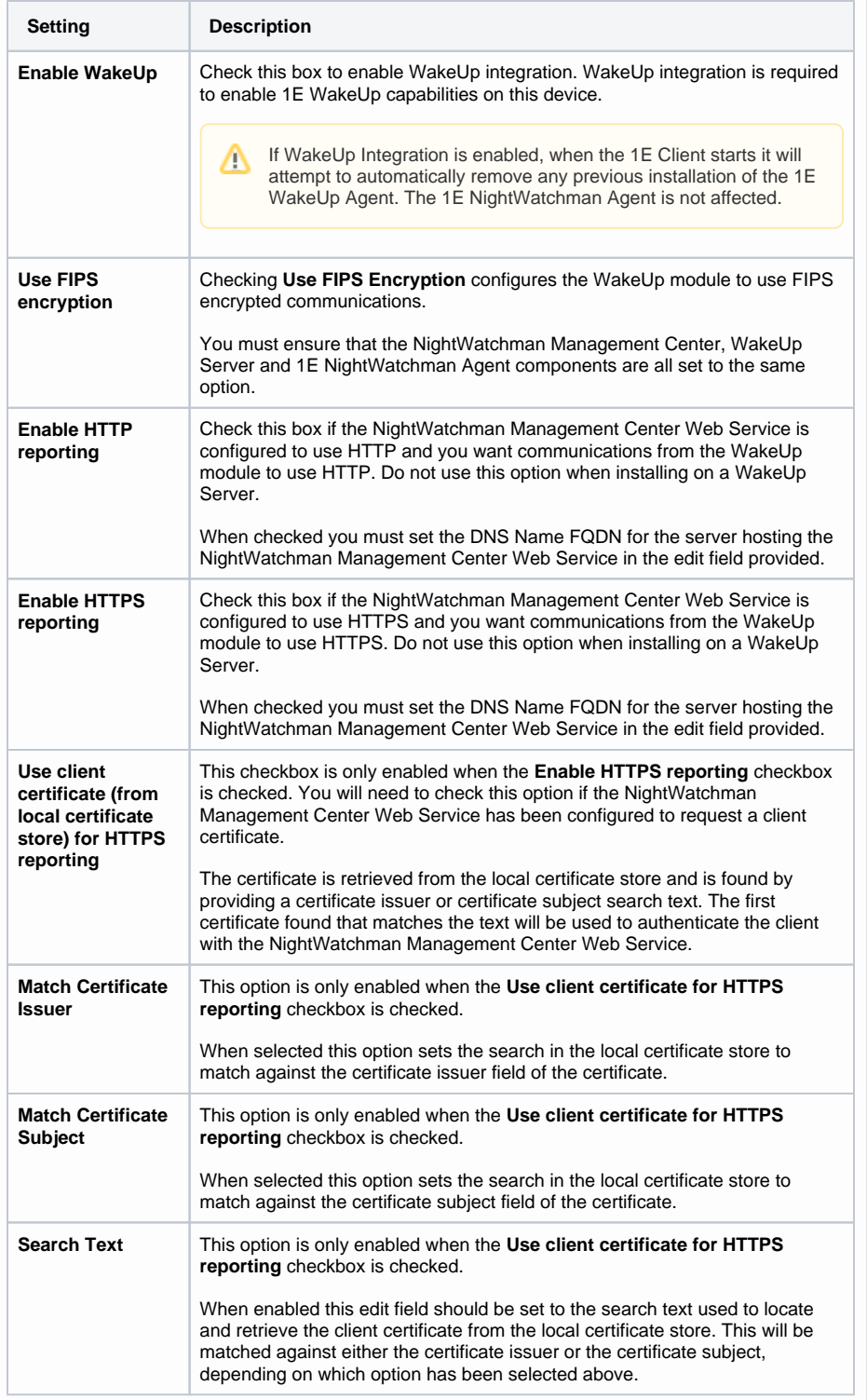

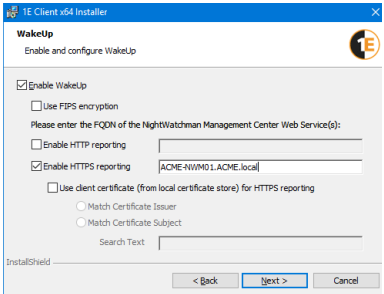

When installing on client Δ devices, enable HTTP or HTTPS reporting in order for NightWatchman Management Center to track which subnet the client device is on when it powers down. The WakeUp module reports back subnet changes more frequently than the NightWatchman Agent. WakeUp Server must be installed before installation of the WakeUp client. If WakeUp client is installed first the WakeUp Server installer only provides the WakeUp Administration console installation option. When installing on a WakeUp Server, do **not** enab le HTTP or HTTPS reporting. This prevents the server appearing as a client in the NightWatchman Management Center Admin Console. This will only disable Agent reporting whilst the WakeUp Server should have reporting enabled for reporting

⊕ Enter the DNS Name FQDN for the server hosting the NightWatchman Management Center Web Service, do not enter the full URL.

statistics.

<span id="page-8-0"></span>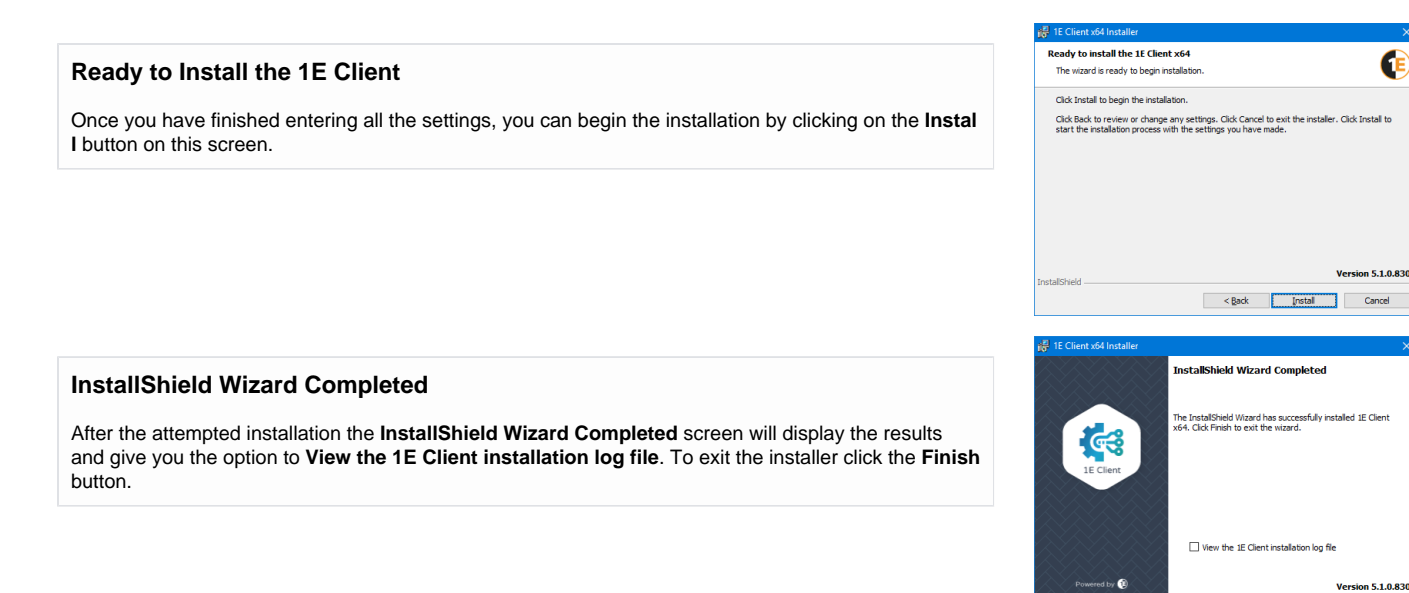

n 510.830

Rack **Enish** Cancel

# <span id="page-8-2"></span><span id="page-8-1"></span>Installing the 1E Client by command-line

In most cases the 1E Client will be installed in quiet mode from the command-line using a software deployment tool such as Configuration Manager.

Because the expected length of the 1E Client installer command-line is likely to exceed the limit imposed by Configuration Manager you will need to use MST transform file(s) for this to work. Please contact your packaging team if you need help to create transform files.

The [1E Client Deployment Assistant 1.5 \(CDA\)](https://help.1e.com/display/CDA15/Welcome) is designed to help install Windows versions of 1E Client and other 1E agents using Configuration Manager. It includes template transform files for each combination of client/agent for 32 and 64-bit platforms, and automatically creates collections and deployments in Configuration Manager, so that you only need to populate the collections. The installer properties listed on this page are for the options visible in the interactive installer above:

- 1E Client common settings
- Tachyon client  $\bullet$
- Nomad client
- PXE Everywhere Agent
- Shopping client
- WakeUp client

Additional installer properties are available for:

- [Tachyon client settings](https://help.1e.com/display/1EC51/Tachyon+client+settings)
- [Nomad client settings](https://help.1e.com/display/1EC51/Nomad+client+settings)
- [PXE Everywhere Agent settings](https://help.1e.com/display/1EC51/PXE+Everywhere+Agent+settings)
- $\bullet$ [Shopping client settings](https://help.1e.com/display/1EC51/Shopping+client+settings)
- [WakeUp client settings](https://help.1e.com/display/1EC51/WakeUp+client+settings)

Some command-line examples are also provided below.

### <span id="page-8-3"></span>**1E Client**

The following are common settings for the 1E Client.

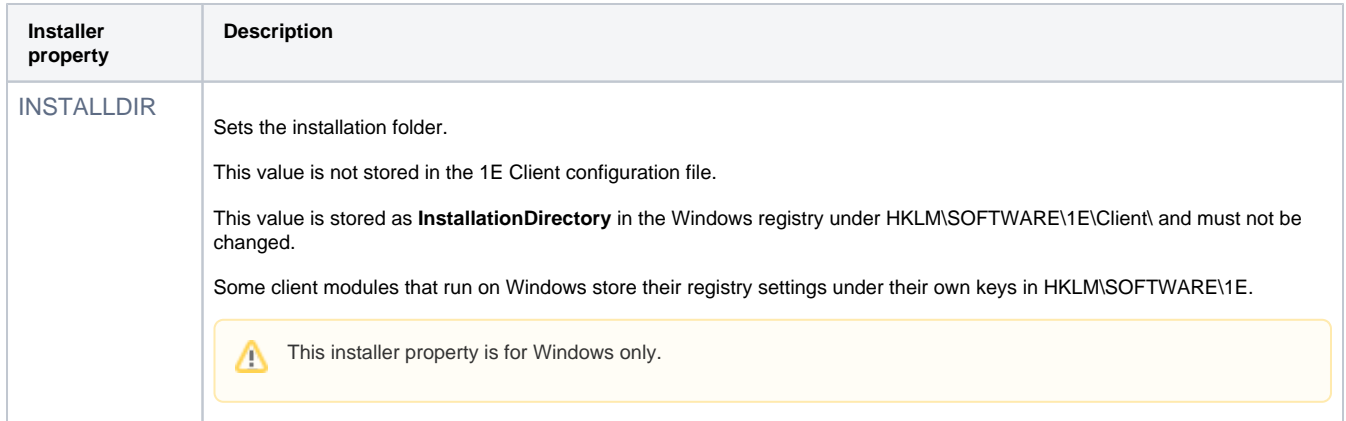

# <span id="page-9-0"></span>**Tachyon client**

Δ

When installing the full 1E Client (to be used with the Tachyon platform), the following are typical installer properties to use. Additional installer properties are described on the [Tachyon client settings](https://help.1e.com/display/1EC51/Tachyon+client+settings) page.

As with other Windows installers, uninstallation will leave behind any files, folders and registry entries that were created after installation.

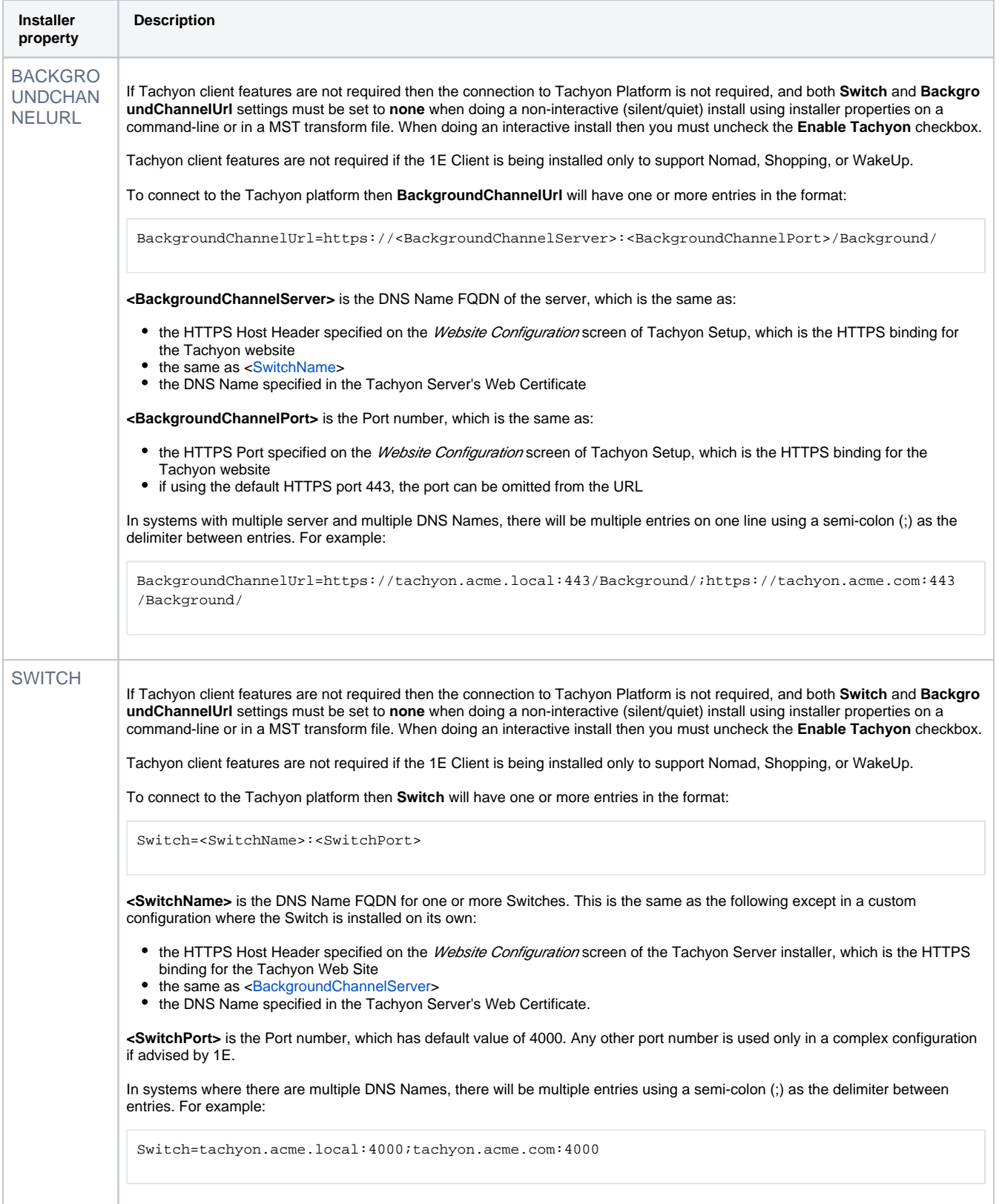

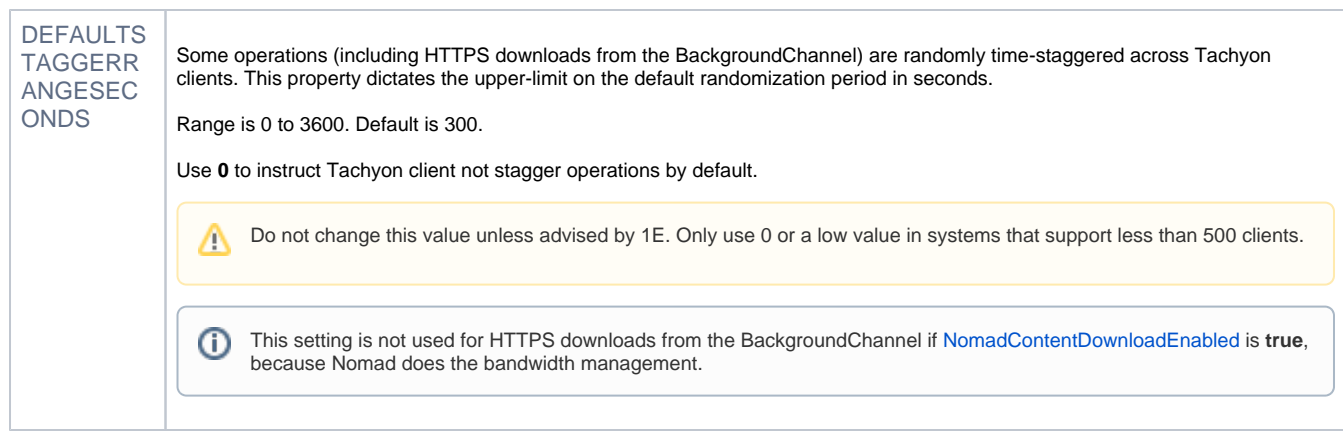

The BACKGROUNDCHANNELURL and SWITCH properties are mandatory. If you want to install the 1E Client with the 1E Client modules for Shopping or WakeUp enabled, and the full Tachyon Platform infrastructure has not been installed, you should set both of these properties to **none**.

However, note that during an upgrade of **Tachyon Agent**, you must enable the connection to the Tachyon Platform, therefore you must define the BACKGROUNDCHANNELURL and SWITCH properties.

Disabling the connection to the Tachyon Platform is presently only possible for new installations of the 1E Client. If you wish to disable the connection following an upgrade, you must reconfigure the 1E Client once the upgrade has completed. For more detail please refer to Reco nfiguring the 1E Client after installation below.

### <span id="page-10-0"></span>**Nomad client**

When installing the 1E Client to support Nomad 7.0 or later, the following installer properties are available. Additional installer properties are described on the [Nomad client settings](https://help.1e.com/display/1EC51/Nomad+client+settings) page.

As with other Windows installers, uninstallation will leave behind any files, folders and registry entries that were created after installation.

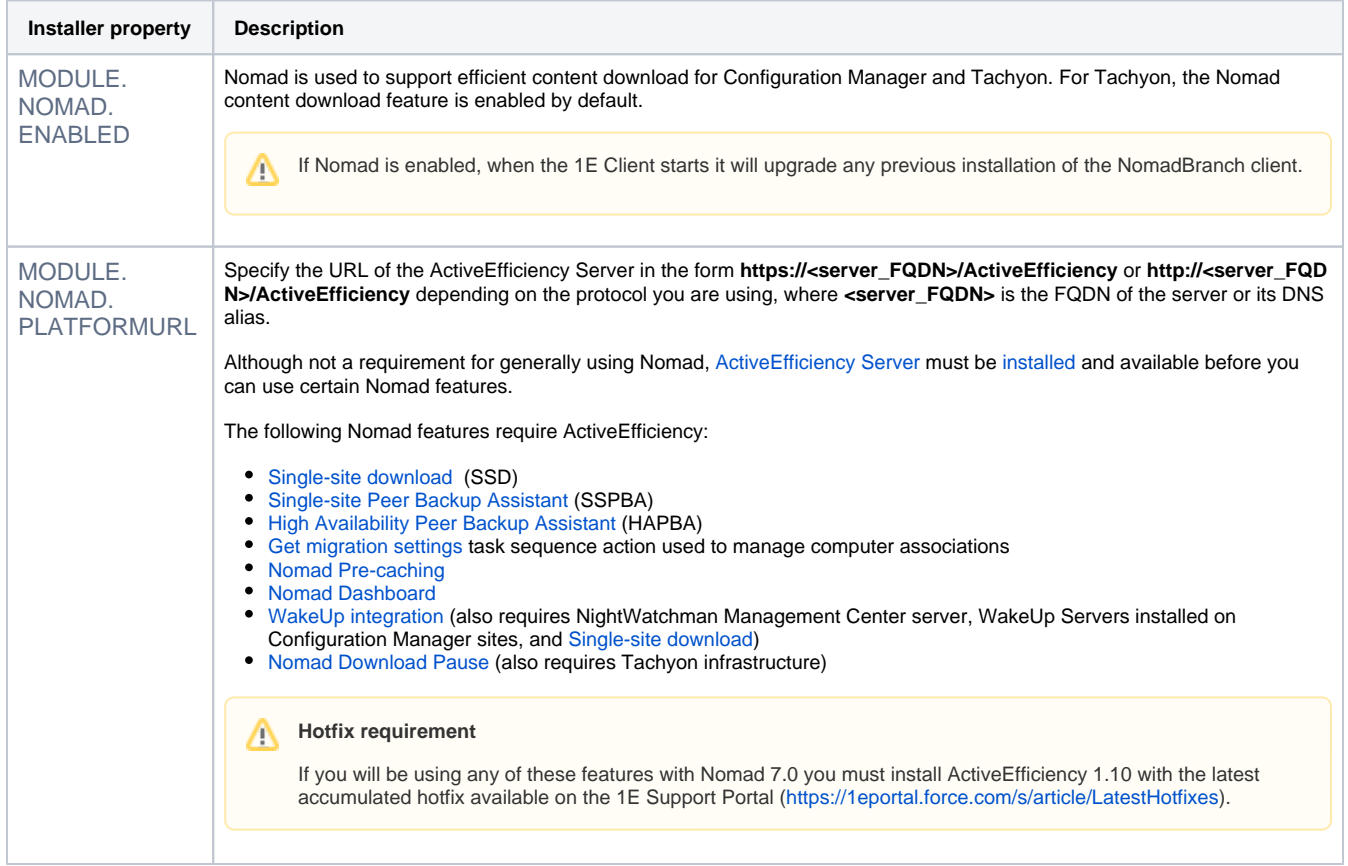

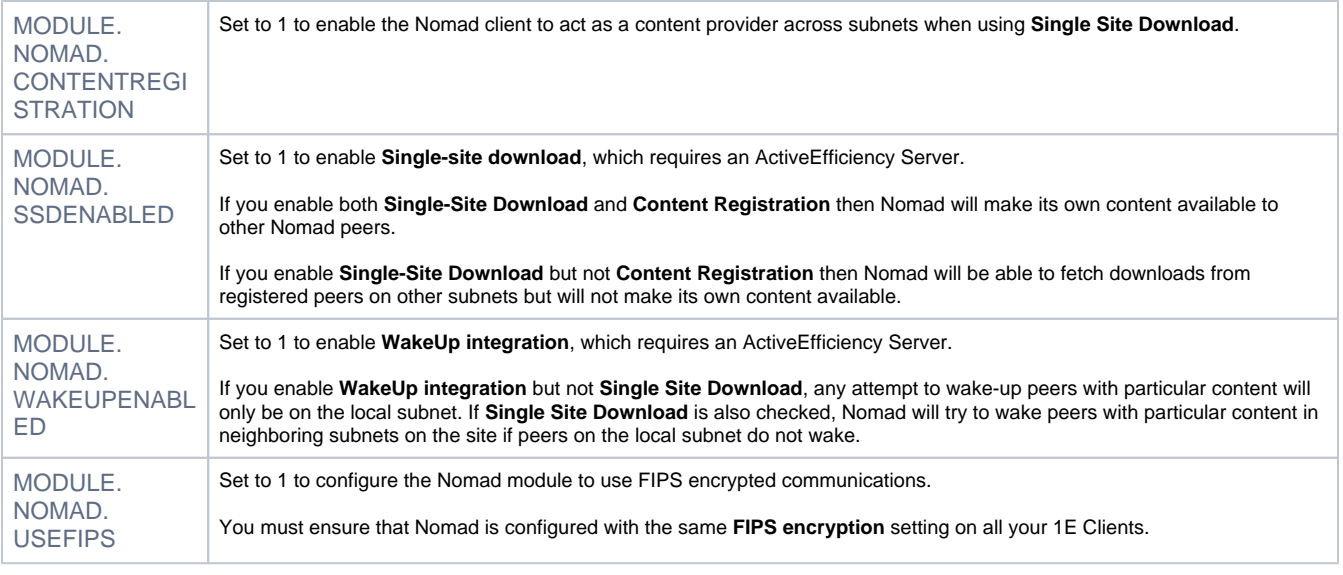

Previous versions of Nomad required a license key (installer property PIDKEY). 1E Client and the Nomad client module do not require a license key. Even so, you must adhere to the terms of your license agreement.

# <span id="page-11-0"></span>**PXE Everywhere Agent**

0

When installing the 1E Client to support PXE Everywhere v4.0 or later, the following installer properties are available.

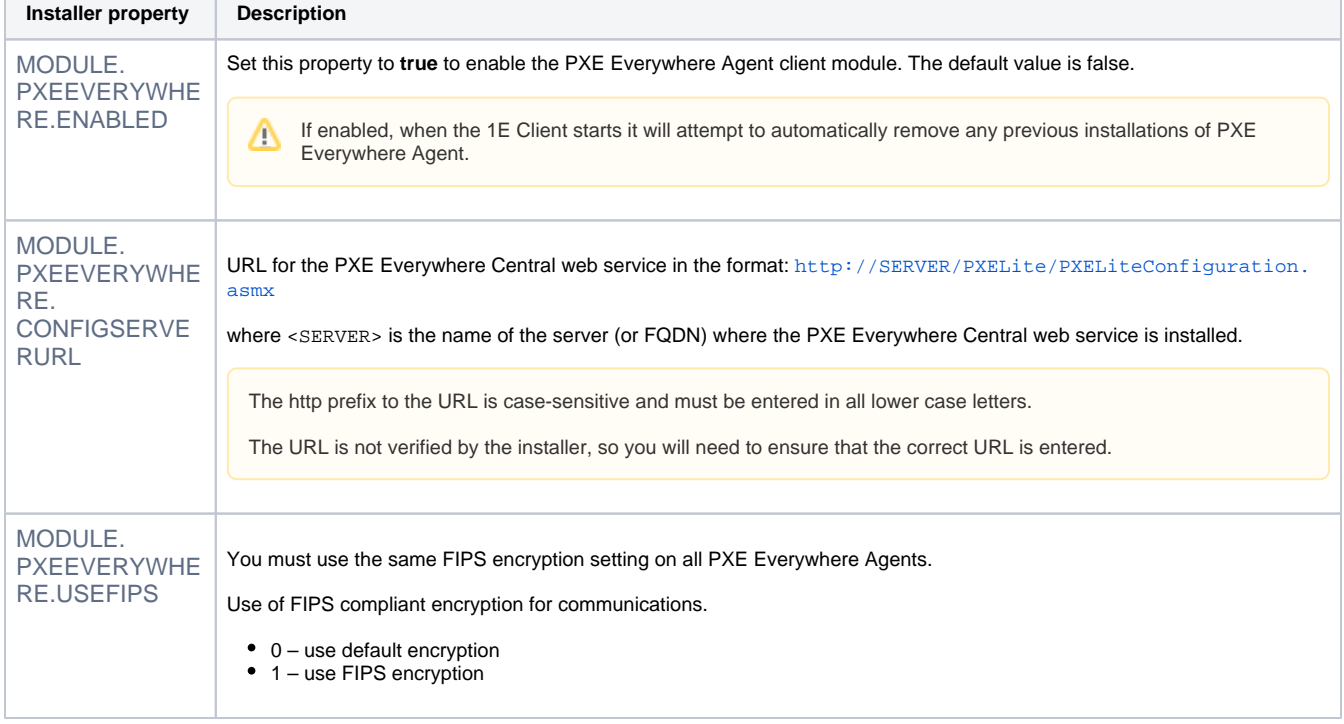

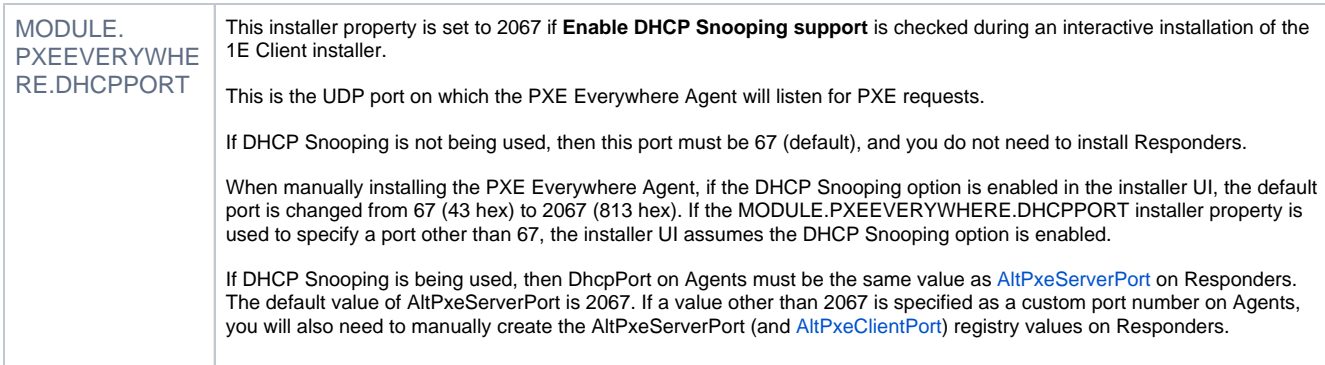

### <span id="page-12-0"></span>**Shopping client**

When installing the 1E Client to support Shopping v5.5 or later, the following installer properties are available.

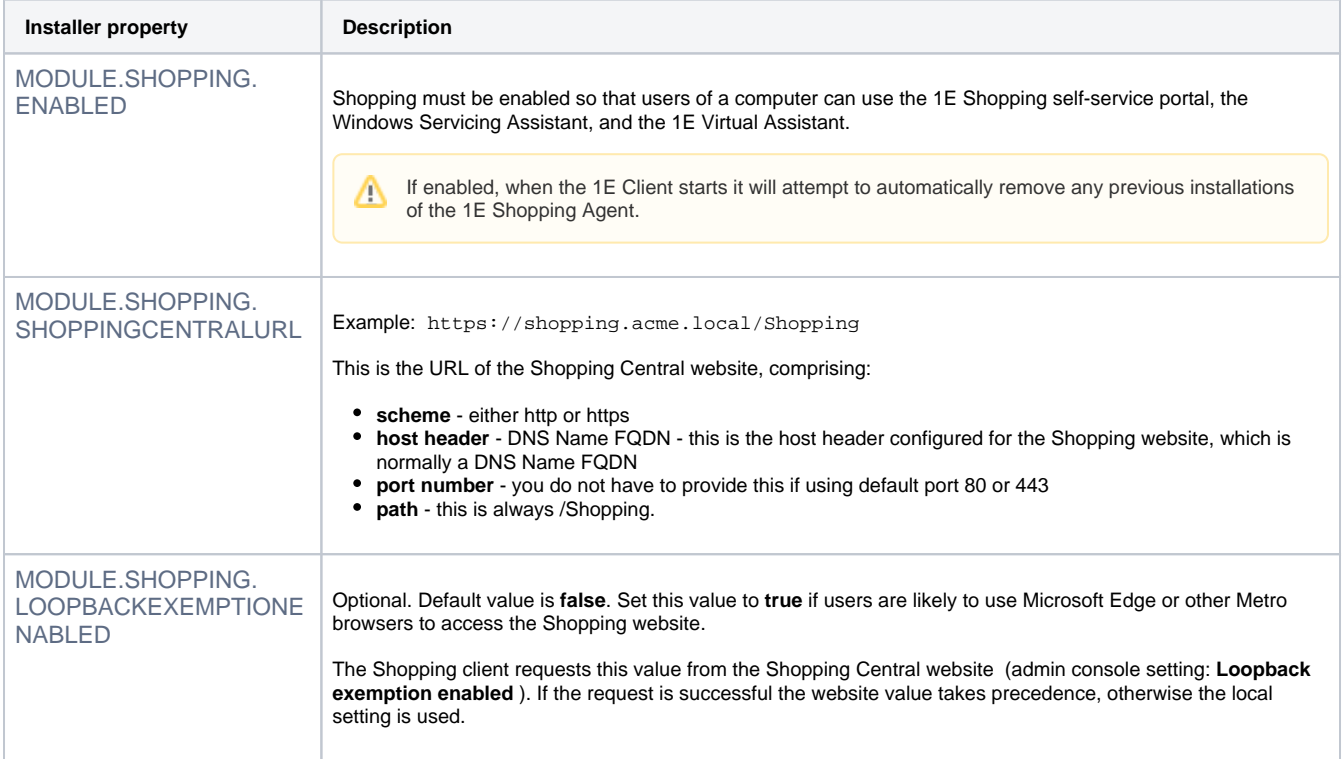

# <span id="page-12-1"></span>**WakeUp client**

When installing the 1E Client to support the WakeUp component of NightWatchman Enterprise v7.2.500 or later, the following are typical installer properties to use. Additional installer properties are described on the [WakeUp client settings](https://help.1e.com/display/1EC51/WakeUp+client+settings) page.

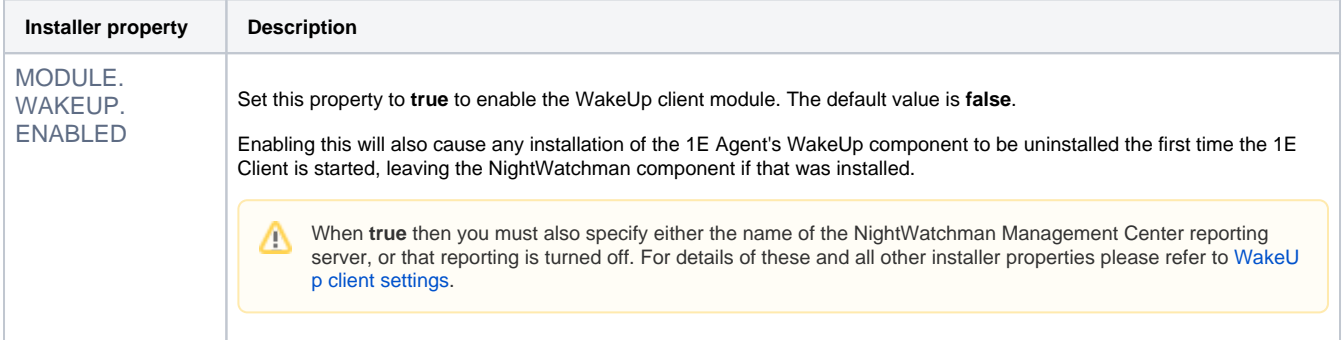

<span id="page-13-2"></span><span id="page-13-1"></span><span id="page-13-0"></span>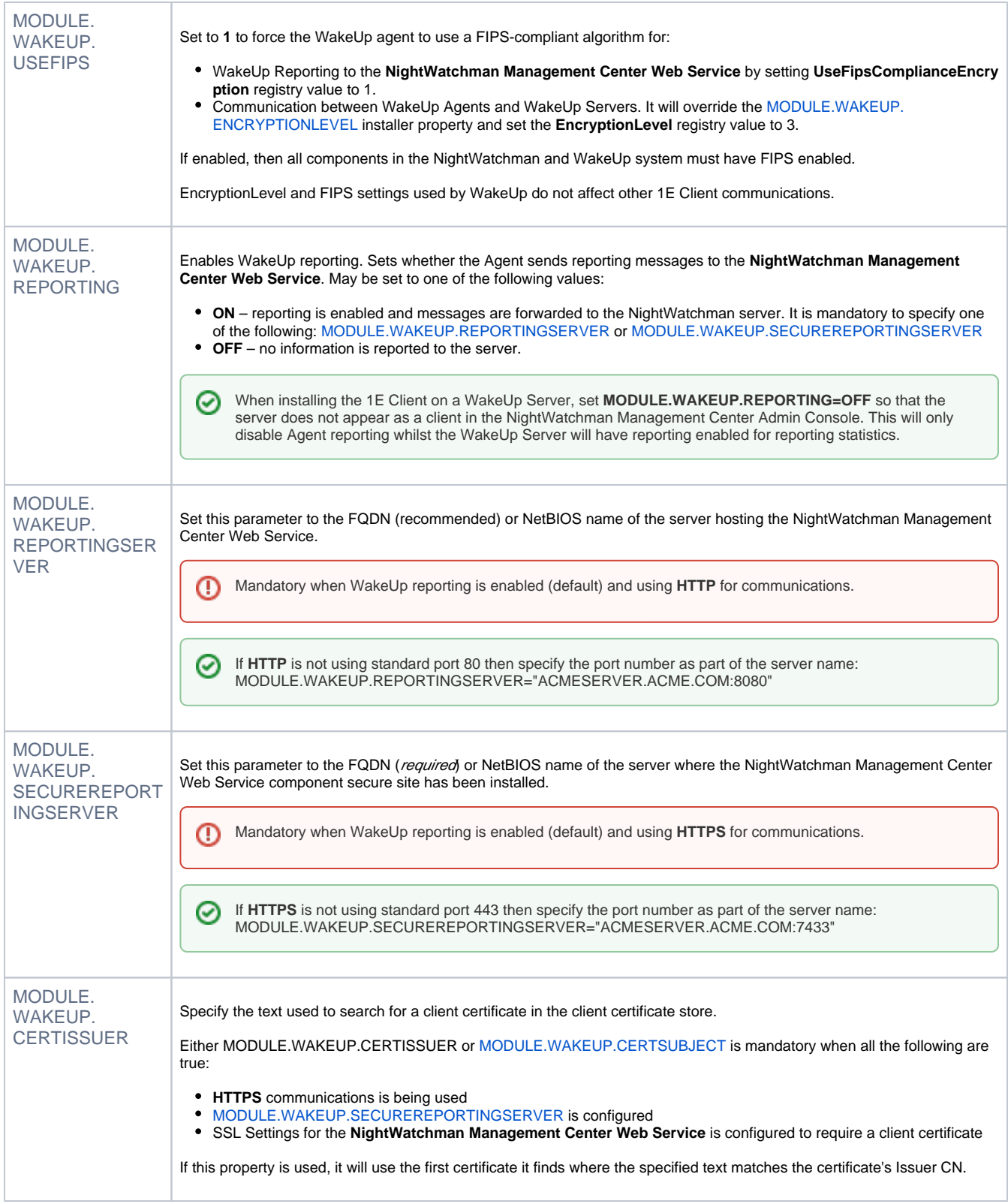

<span id="page-14-7"></span>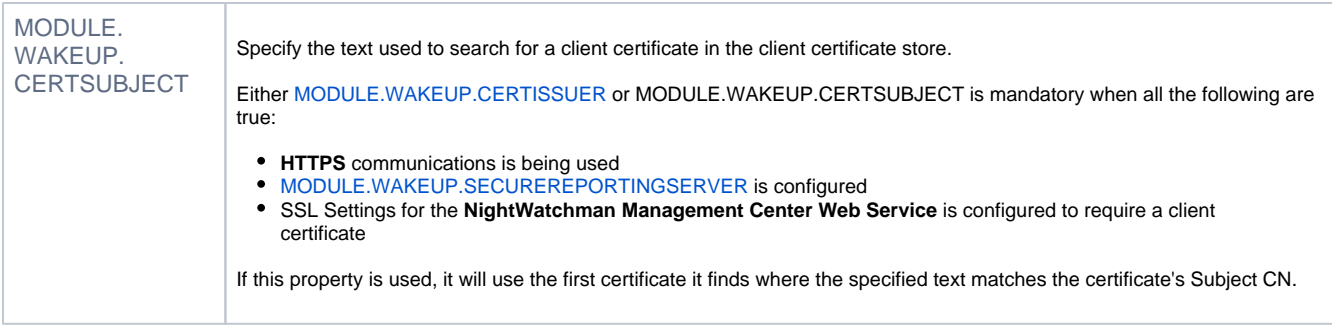

### <span id="page-14-0"></span>**Command-line examples**

When installing 1E Client you should include **/l\*vx** for verbose logging to a log file. The following examples also use **/qn** for a non-interactive (silent /quiet) installation.

### <span id="page-14-1"></span>**Example command-line using a MST transform file**

```
msiexec /i 1E.Client-x64.msi TRANSFORMS="1EClient.mst" /qn /l*vx C:\Windows\temp\1EClient-install.log
```
An MST typically only works with a specific version of an MSI therefore you should test before using an old MST file. An MST may work with both 32 and 64-bit versions of an MSI, provided the MST does not contain any transforms that are platform-specific. Please contact your packaging team if you need help creating transform files.

The [1E Client Deployment Assistant 1.5 \(CDA\)](https://help.1e.com/display/CDA15/Welcome) is designed to help install Windows versions of 1E Client and other 1E agents using Configuration Manager. It includes template transform files for each combination of client/agent for 32 and 64-bit platforms, and automatically creates collections and deployments in Configuration Manager, so that you only need to populate the collections.

#### <span id="page-14-2"></span>**Example which enables only Tachyon client**

Example Windows 1E Client installer command-line with only the **Tachyon client** features enabled, other client modules are not enabled.

```
msiexec /i 1E.Client-x64.msi SWITCH="tachyon.acme.local:4000" BACKGROUNDCHANNELURL="https://tachyon.acme.
local:443/Background/" /qn /l*vx C:\Windows\temp\1EClient-install.log
```
#### <span id="page-14-3"></span>**Example which enables only Nomad client**

Example Windows 1E Client installer command-line with only **Nomad client** module enabled, and Tachyon features disabled (by setting SWITCH and BACKGROUNDCHANNELURL to none).

msiexec /i 1E.Client-x64.msi SWITCH=none BACKGROUNDCHANNELURL=none MODULE.NOMAD.ENABLED=true MODULE.NOMAD. PLATFORMURL="https://aeserver.acme.local/ActiveEfficiency" MODULE.NOMAD.CONTENTREGISTRATION=1 MODULE.NOMAD. SSDENABLED=1 /qn /l\*vx C:\Windows\temp\1EClient-install.log

#### <span id="page-14-4"></span>**Example which enables only PXE Everywhere Agent**

Example Windows 1E Client installer command-line with only **PXE Everywhere Agent** client module enabled, and Tachyon features disabled (by setting SWITCH and BACKGROUNDCHANNELURL to none).

msiexec /i 1E.Client-x64.msi SWITCH=none BACKGROUNDCHANNELURL=none MODULE.PXEEVERYWHERE.ENABLED=true MODULE. PXEEVERYWHERE.CONFIGSERVERURL="http://pxecentral.acme.local/PXELite/PXELiteConfiguration.asmx" /qn /l\*vx C: \Windows\temp\1EClient-install.log

### <span id="page-14-5"></span>**Example which enables only Shopping client**

Example Windows 1E Client installer command-line with only **Shopping client** module enabled, and Tachyon features disabled (by setting SWITCH and BACKGROUNDCHANNELURL to none).

```
msiexec /i 1E.Client-x64.msi SWITCH=none BACKGROUNDCHANNELURL=none MODULE.SHOPPING.ENABLED=true MODULE.
SHOPPING.SHOPPINGCENTRALURL="http://appstore.acme.local/shopping" MODULE.SHOPPING.
LOOPBACKEXEMPTIONENABLED=true /qn /l*vx C:\Windows\temp\1EClient-install.log
```
### **Example which enables only WakeUp client**

Example Windows 1E Client installer command-line with only **WakeUp client** module enabled, and Tachyon features disabled (by setting SWITCH and BACKGROUNDCHANNELURL to none).

```
msiexec /i 1E.Client-x64.msi SWITCH=none BACKGROUNDCHANNELURL=none MODULE.WAKEUP.ENABLED=true MODULE.WAKEUP.
REPORTINGSERVER="nwmserver.acme.local" /qn /l*vx C:\Windows\temp\1EClient-install.log
```
# <span id="page-15-0"></span>Sysprep and OS images

The following steps are required if the 1E Client will be included in an OS image.

- 1. Stop the 1E Client service.
- 2. Stop the NomadBranch service (if Nomad is enabled).
- 3. Delete the logs folder and its contents. Default is **%ALLUSERSPROFILE%\1E\Client**
- 4. Delete the registry key and its contents **HKLM\SOFTWARE\1E\Client**
- 5. Delete the registry key and its contents **HKLM\SOFTWARE\1E\Common**
- 6. Other registry keys for clients may exist. Please refer to their product documentation for details of sysprepping them.
	- HKLM\SOFTWARE\1E\NightWatchman
		- HKLM\SOFTWARE\1E\NomadBranch
		- HKLM\SOFTWARE\1E\PXEEverywhere
		- HKLM\SOFTWARE\1E\WakeUpAgt
		- HKLM\SOFTWARE\1E\WSA

 You can disable the services during image preparation and re-enable it as an OS Deployment step. The folder and registry keys will be automatically re-created when the services are restarted after the OS is deployed.

By default, the OS resolves %ALLUSERSPROFILE% to **C:\ProgramData\**

If you have 1E WakeUp client module enabled, or 1E NightWatchman Agent installed, then please refer to [Installing the 1E NightWatchman Agent for](https://help.1e.com/display/NWE73/Installing+the+1E+NightWatchman+Agent+for+Windows)  [Windows: The 1E NightWatchman Agent, Sysprep and diskimaging](https://help.1e.com/display/NWE73/Installing+the+1E+NightWatchman+Agent+for+Windows).

### <span id="page-15-1"></span>Uninstalling 1E Client

### <span id="page-15-2"></span>**Manual uninstallation**

1E Client can be uninstalled manually by using Windows Apps and Features (appwiz.cpl). A reboot is not normally required.

### <span id="page-15-3"></span>**Disabling a feature or client module**

Please refer to [Reconfiguring 1E Client](https://help.1e.com/display/1EC51/Reconfiguring+1E+Client) for examples of how to use the **-reconfigure** command-line to reconfigure the 1E Client.

### <span id="page-15-4"></span>**Uninstallation using the Windows Installer**

1E Client can be uninstalled automatically by using a Windows Installer command-line, where the {product code} is dependent on the version of the 1E Client. The example below also includes switches that prevents prompting and restarts, and creates a log file.

```
msiexec /x {BF6F5FA9-64C8-4B72-A6B6-14A582BF96B8} /qn /norestart /l*vx C:\Windows\temp\1EClient-uninstall.log
```
### <span id="page-15-5"></span>**Tidy up after uninstallation**

After uninstallation of 1E Client, the following is left behind. As with other Windows installers, uninstallation will leave behind any files, folders and registry entries that were created after installation.

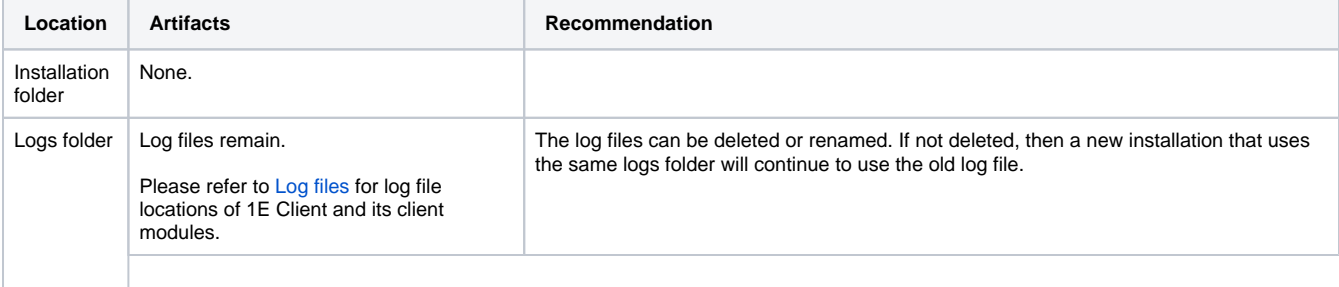

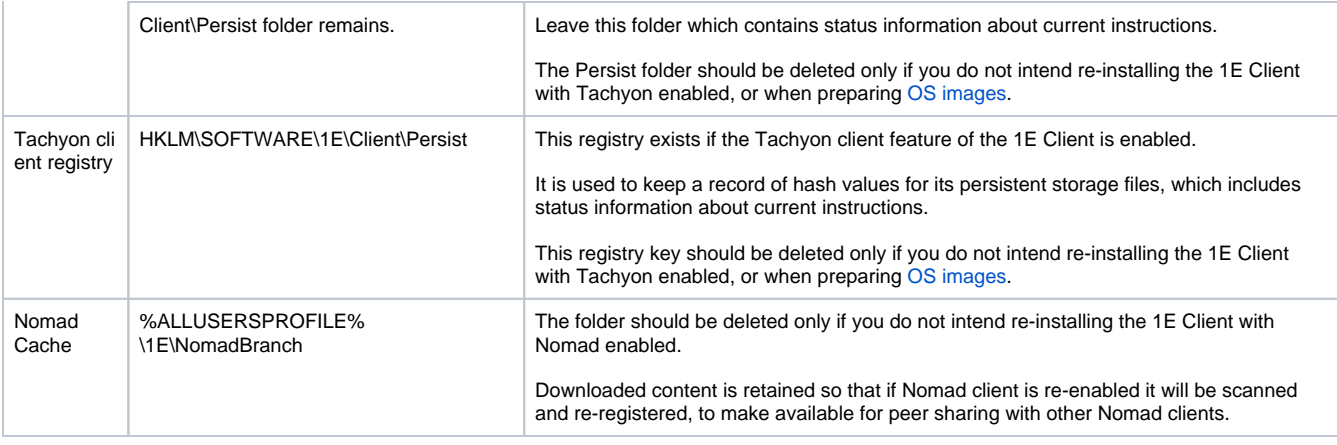

Δ HKLM\SOFTWARE\1E\Common and HKLM\SOFTWARE\1E\NightWatchman are used by the 1E NightWatchman Agent, previously part of the 1E Agent.